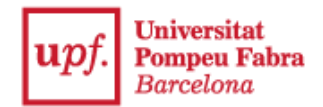

## **Guía de inscripción para la admisión en la UPF con estudios universitarios iniciados**

1. Accede a la **Secretaría Virtual:** [https://secretariavirtual.upf.edu.](https://secretariavirtual.upf.edu/)

Debes tener preparados los archivos de los documentos que indica la convocatoria y una tarjeta de crédito o de débito para hacer el pago.

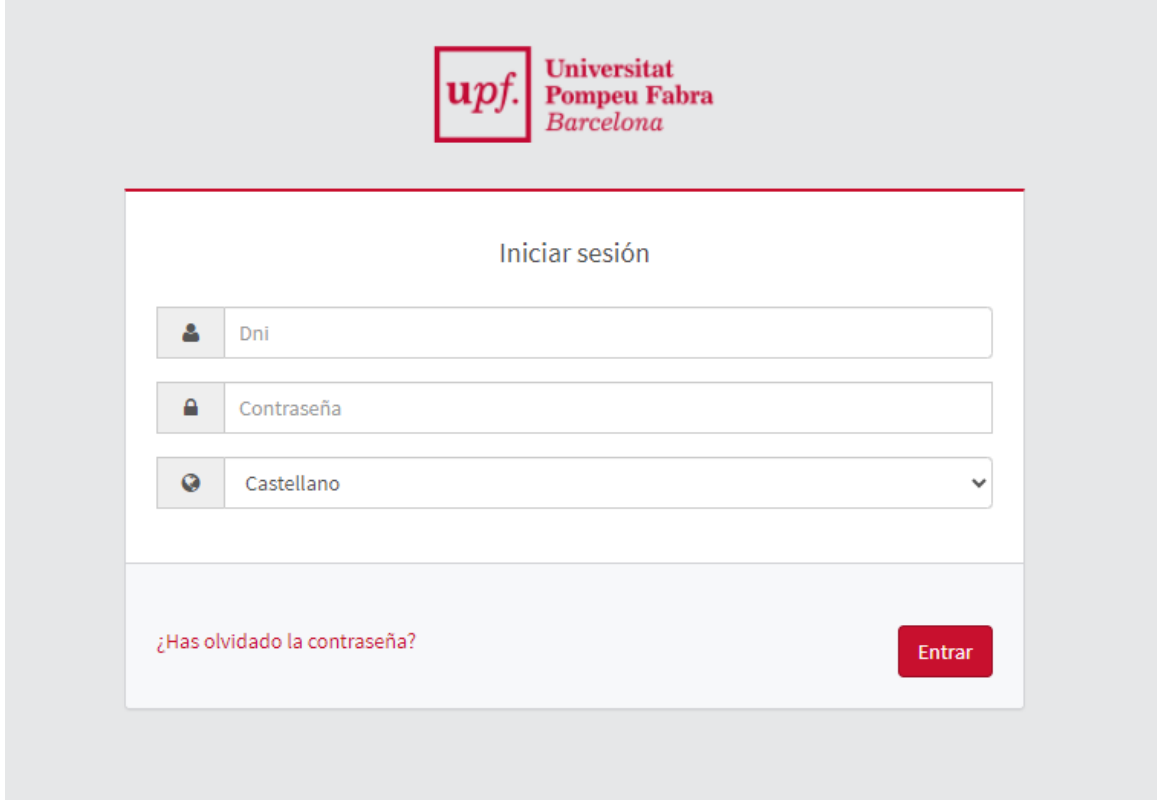

Debes identificarte con tu DNI, NIE o pasaporte con la letra final sin espacios, ni guiones ni puntos (si has introducido la letra y te aparece **"Identificación incorrecta"**, accede sin letra).

Contraseña: si no recuerdas la contraseña, haz clic en "**¿Has olvidado tu contraseña?"**, para que puedas recibir un correo electrónico para restablecerla.

2. Selecciona **"Inscripción estudios oficiales"**.

![](_page_0_Picture_83.jpeg)

3. Escoge **"Admisión con estudios universitarios iniciados"**.

![](_page_1_Picture_51.jpeg)

Si los estudios seleccionados tienen perfiles o itinerarios, debes elegir una opción arrastrándola hasta la primera posición de la ventana.

6. **Comprueba tus datos** en la pestaña **"Datos personales"**.

![](_page_2_Picture_50.jpeg)

- 7. En la pestaña **"Estudios previos"** debes rellenar los datos de tus estudios universitarios previos.
	- ➢ Si tienes estudios iniciados en la UPF, te aparecerán directamentepara que puedas seleccionarlos si quieres que se tengan en cuenta en la inscripción; si no, para añadir nuevos estudios, debes seleccionar **"Nuevo expediente"**.

![](_page_2_Picture_51.jpeg)

➢ Si no tienes estudios iniciados en la UPF, debes indicar los datos de tus estudios universitarios previos.

![](_page_3_Picture_40.jpeg)

7.1. Para seleccionar la universidad de origen, haz clic en el símbolo .

➢ Si seleccionas el país y haces clic en **"Buscar"**, saldrán todas las universidades. Solo debes escoger aquella donde has cursado tus estudios.

![](_page_3_Picture_41.jpeg)

➢ Si escribes el nombre de la universidad en el apartado **"Descripción"**, haz clic en **"Buscar"** para seleccionar la universidad.

![](_page_4_Picture_80.jpeg)

.

7.2. Para seleccionar los estudios, haz clic en el símbolo (conservato el nombre de los estudios en el apartado **"Descripción"**; después, haz clic en **"Buscar"**.

![](_page_4_Picture_81.jpeg)

Si no puedes seleccionar los estudios con el buscador, haz clic en "**Otro estudio o título"** y escríbelo directamente.

➢ Para acceder a la siguiente pestaña, marca la casilla de la declaración de responsabilidad y haz clic en **"Siguiente"**.

8. En la pestaña "**Adjuntar documentos**" añade los documentos que indica la convocatoria.

Primero selecciona el tipo de documento, escoge el archivo del documento y haz clic en **"Añadir"**. Sigue estos pasos para cada documento.

![](_page_5_Picture_70.jpeg)

Las guías docentes de las asignaturas deben estar en un único archivo o, como mucho, en tres: para cada archivo debes seleccionar la opción correspondiente: "Guía docente 1", "Guía docente 2" y "Guía docente 3".

Una vez añadidos todos los documentos, haz clic en **"Siguiente"**.

➢ 9. La pestaña que te aparecerá te permitirá realizar **el pago de la tasa de inscripción** mediante tarjeta de crédito o de débito. Selecciona **"Aceptar"**.

![](_page_5_Picture_71.jpeg)

➢ Introduce los datos de la tarjeta de crédito o de débito y haz clic en **"Pagar"**.

![](_page_6_Picture_0.jpeg)

![](_page_6_Picture_35.jpeg)

➢ Haz clic en **"Enviar"** para que se realice el pago y, después, en **"Continuar"**.

![](_page_6_Picture_3.jpeg)

![](_page_6_Picture_36.jpeg)

![](_page_6_Picture_5.jpeg)

![](_page_6_Picture_6.jpeg)

![](_page_7_Picture_0.jpeg)

10. Una vez realizado el pago, en la pestaña "**Resumen**" podrás ver toda la información de la inscripción realizada.

11. Pasa a la pestaña "**Confirmar solicitud**", para poder imprimir y enviar por correo electrónico el resguardo de la inscripción y el comprobante del pago de la tasa.

![](_page_7_Picture_34.jpeg)